# Guidance for declarants - "Request Delayed Submission"

According to Regulation (EU) 2023/956<sup>[1](#page-0-0)</sup> (CBAM Regulation), the reporting for  $4<sup>th</sup>$  Quarter 2023 was concluded on 31 January 2024. Declarants, who have not submitted a CBAM report, have the option to request a delayed submission.

The declarant can request to submit a report with a delay by clicking on the "Request delayed submission" button. The "Request delayed submission" button will appear in "My Quarterly Reports" on the day following the submission period due date (e.g., on 01/02/2024 for the Q4-2023 report). Note that the submission period corresponds to the month following the end of the reporting quarter (e.g., January for Q4-2023 and April for Q1-2024).

The "Request delayed submission" button can be used where a draft report was already created before the submission due date (e.g., 31/01/2024 for Q4-2023) or in case there was no draft report created before the submission due date.

The "Request delayed submission" buton will be available for declarants who have experienced technical errors or system failure before the submission due date ("Requested by Declarant (technical error)"). This is for example, where a declarant was registered during February 2024, the declarant will be able to use the "Request delayed submission" buton to create and submit the Q4-2023 report.

The "Request delayed submission" button can also be used in the situation, where the declarant or customs declarants are requested by the competent authority (NCA<sup>[2](#page-0-1)</sup>) to submit a CBAM report ("Requested by NCA").

The submission and modification periods for delayed report submission varies according to *[Table 1: Submission/Modification Period](#page-1-0) Deadlines. Note that the modification period corresponds to the* month(s) the declarants are permited to correct a submited CBAM report. An overview of the submission and modification periods are illustrated in the image below.

| <b>REPORTING PERIOD</b>   | <b>SUBMISSION DUE BY</b> | <b>MODIFICATION</b><br><b>POSSIBLE UNTIL*</b> |
|---------------------------|--------------------------|-----------------------------------------------|
| 2023: October – December  | <b>2024: January 31</b>  | 2024: July 31                                 |
| 2024: January - March     | <b>2024: April 30</b>    | 2024: July 31                                 |
| <b>2024: April – June</b> | <b>2024: July 31</b>     | <b>2024: August 30</b>                        |
| 2024: July - September    | <b>2024: October 31</b>  | <b>2024: November 30</b>                      |
| 2024: October - December  | <b>2025: January 31</b>  | <b>2025: February 28</b>                      |
| $2025:$ January – March   | <b>2025: April 30</b>    | 2025: May 31                                  |
| <b>2025: April – June</b> | 2025: July 31            | <b>2025: August 31</b>                        |
| 2025: July - September    | <b>2025: October 31</b>  | <b>2025: November 30</b>                      |
| 2025: October - December  | <b>2026: January 31</b>  | <b>2026: February 28</b>                      |

<span id="page-0-0"></span><sup>&</sup>lt;sup>1</sup> Regulation (EU) 2023/956 of the European Parliament and of the Council of 10 May 2023 establishing a carbon border adjustment mechanism

<span id="page-0-1"></span><sup>&</sup>lt;sup>2</sup> National Competent Authority

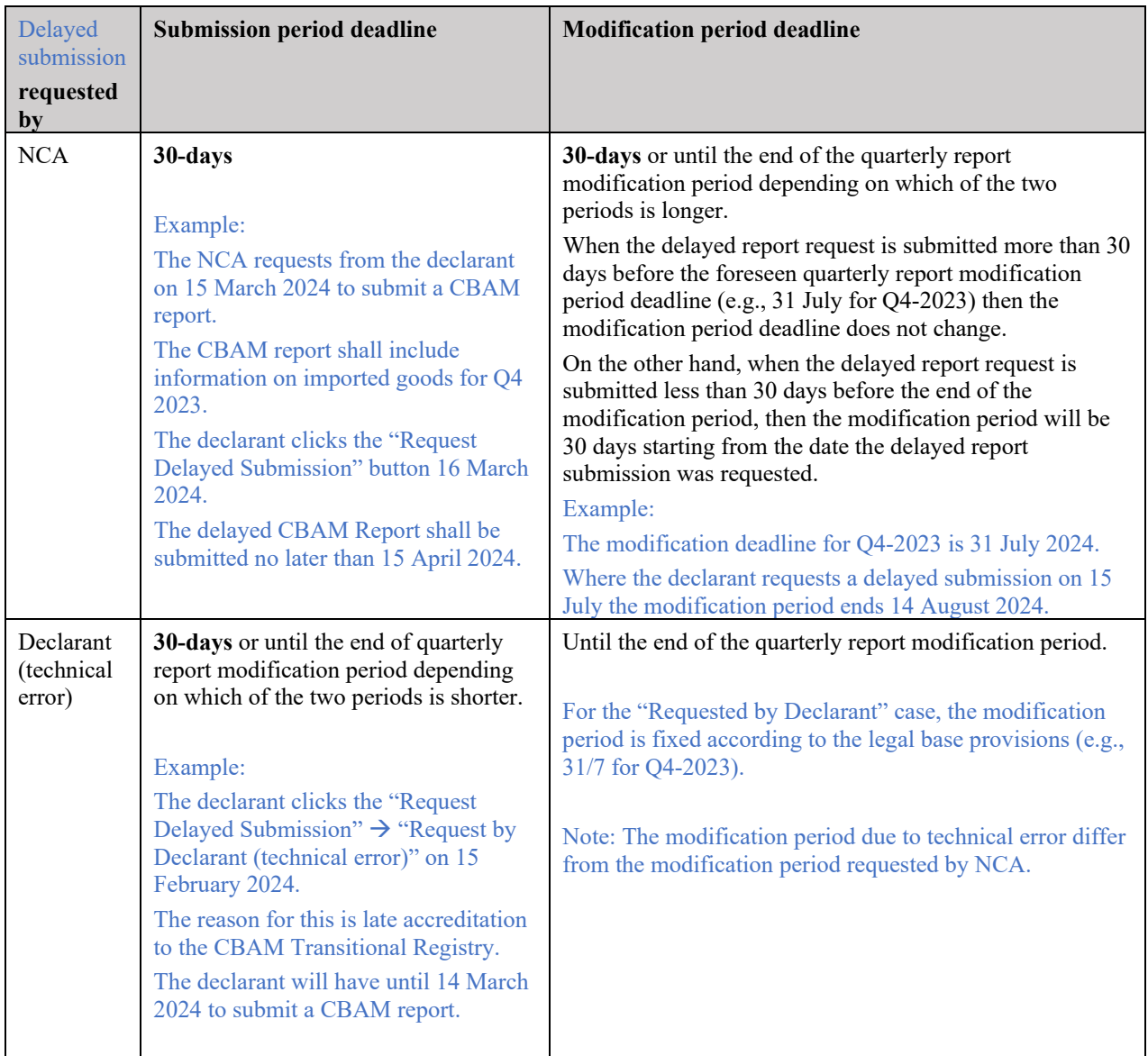

## **Table 1: Submission/Modification Period Deadlines**

<span id="page-1-0"></span>Please note that a Delayed submission which is requested by the Declarant after the reporting period modification deadline (e.g., after 31/07/2024 for the Q4-2023 report), will be rejected automatically.

#### **The step-by-step process is as follows:**

**1.** The Declarants need to access the Declarant portal -> https://cbam.ec.europa.eu/declarant/ Then using the dashboard, the user should click on "My Quarterly Reports" (Figure 1).

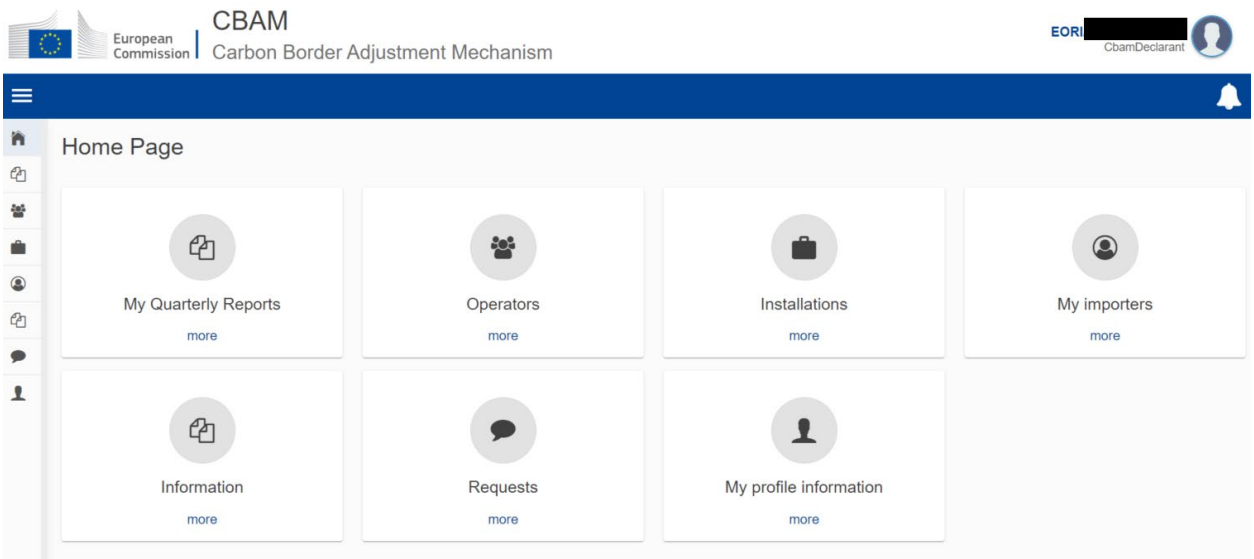

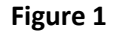

**2.** For the appropriate Quarter (Q4 2023), needs to click on the "Request Delayed Submission" button as depicted in Figure 2.

| <b>My Quarterly Reports</b> |             |                         |                    |               |                                      |                            |  |  |
|-----------------------------|-------------|-------------------------|--------------------|---------------|--------------------------------------|----------------------------|--|--|
| Quarter $\Leftrightarrow$   | Year $\sim$ | Last edited $\triangle$ | State $\triangleq$ | Report        | <b>Invalidated</b><br><b>Reports</b> | <b>Actions</b>             |  |  |
|                             |             |                         |                    |               |                                      |                            |  |  |
| Q <sub>1</sub>              | 2024        |                         |                    | Not Added yet |                                      |                            |  |  |
| Q <sub>4</sub>              | 2023        |                         |                    | Not Added yet |                                      | Request delayed submission |  |  |
|                             |             |                         |                    |               |                                      |                            |  |  |

**Figure 2** 

**3.** The Request delayed submission window is displayed (Figure 3). There are 2 options, each of which are elaborated below:

## **Request delayed submission**

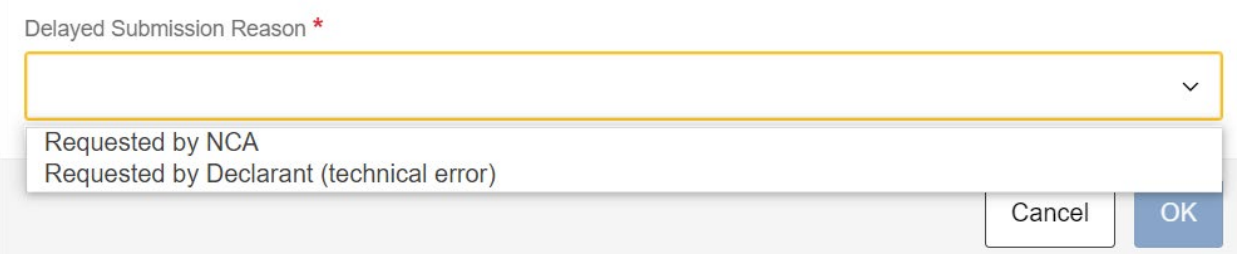

#### **Figure 3**

**3a**. Request by NCA: If the delayed submission has been requested or authorized by the NCA, a reference authorization number (free text) will be provided, which needs to be inputted (Figure 4)

## **Request delayed submission**

Delayed Submission Reason \*

Requested by NCA

Reference number provided by the NCA \*

2023/Q4/2233

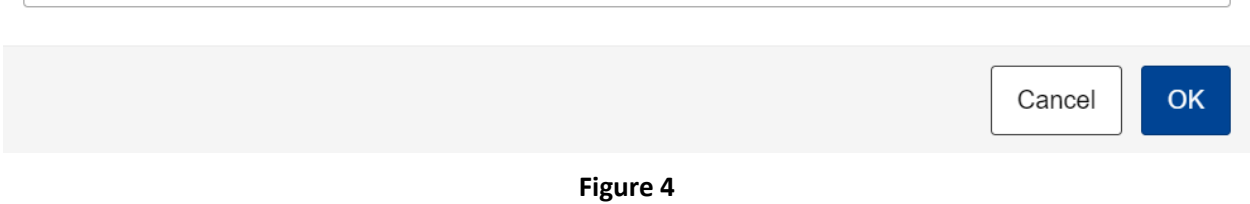

Note that the NCA should have communicated in advance to the Declarant the "Reference number provided by the NCA" before selecting "Requested by NCA" as the "Delayed Submission Reason".

 $\times$ 

 $\checkmark$ 

**3b.** Requested by the Declarant (technical error): The user must provide a justification, such an explanation of the technical error/issue encountered (Figure 5).

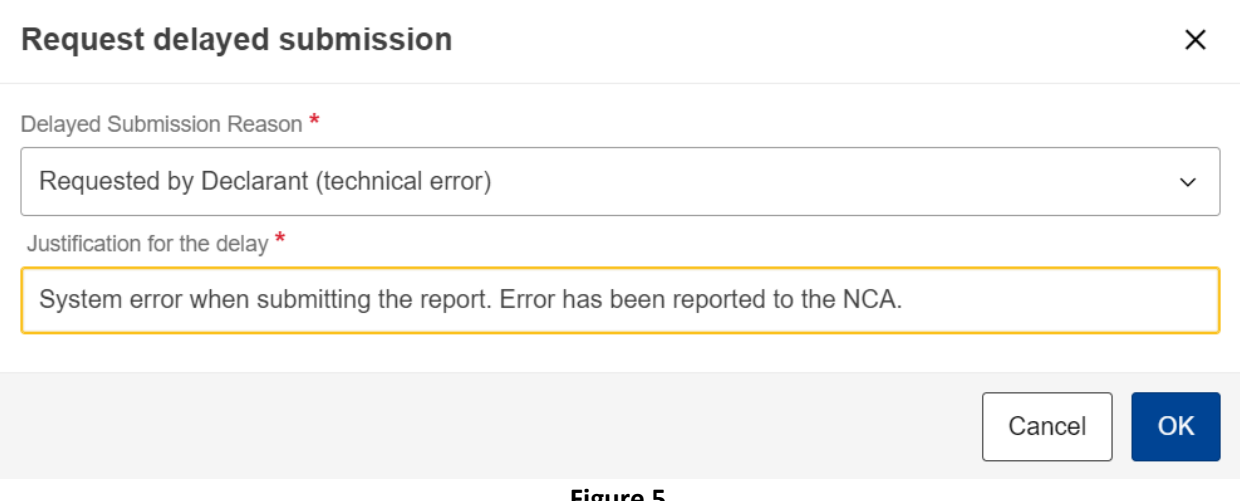

- **Figure 5**
- 4. In both cases the user should click on "OK" button to proceed (or cancel). A confirmation window is displayed (Figure  $6$ ), as a final action, that the user must confirm.

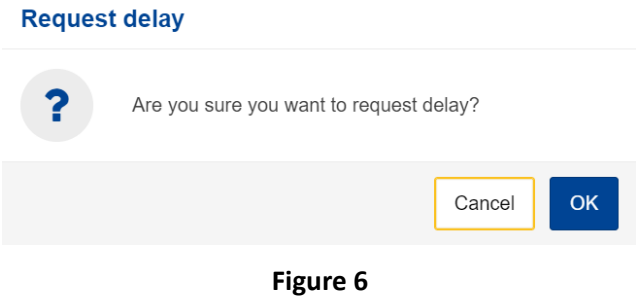

**5.** A pop-up message is displayed (Figure 7), confirming the successful request for a delayed report submission.

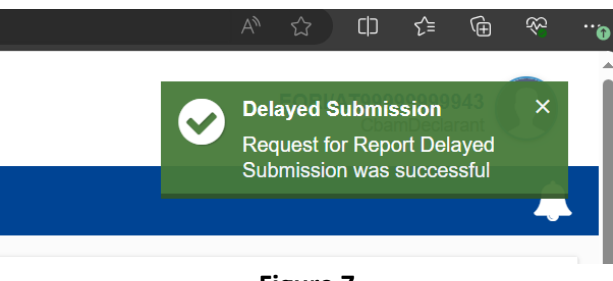

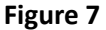

**6.** In both cases the request for delayed report submission will be automatically approved and the declarant will be able to either create a draft report or resume editing an existing draft report depending on the actual reporting status at the time of requesting the delayed report submission. The user can now either create or upload a quarterly CBAM report by clicking the corresponding button shown in Figure 8.

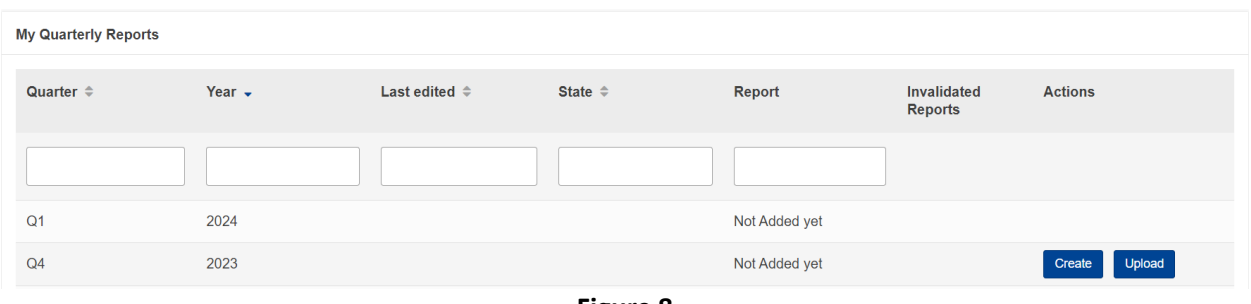

**Figure 8**

**7.** For example, if the "Create" button will be clicked, the Quarterly Report creation is initiated, as shown in the Figure 9.

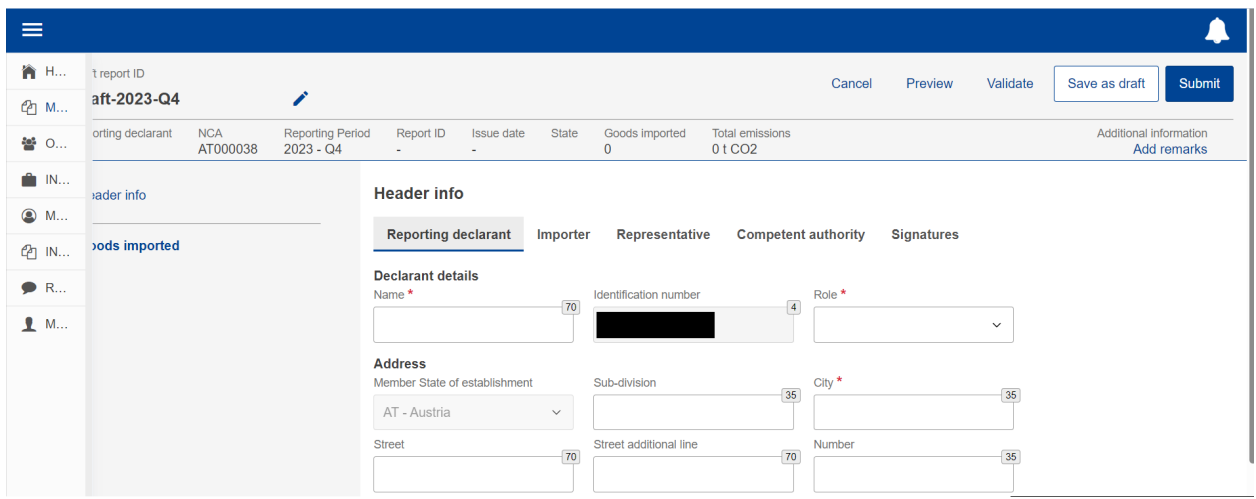

**Figure 9**